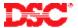

## PowerSeries - Programming Access Codes

#### Panels:

PC5020 (Power864)

#### Overview:

There are 37 different access codes available. There are 32 user codes, 2 duress codes, one master code and 2 partition master codes.

Programming user codes is a five-step process:

- Enter the [\*] [5] menu
- Enter the User Code number
- Program the User Code
- Assign the User Code to a Partition
- Assign the User Code Attributes

## **Step 1 – Enter Access Code Programming**

To enter Access Code Programming, perform the following:

Enter [\*][5][Master Code] Enter Access Code Programming

LED keypads will turn ON the appropriate LED if the user code is programmed. LCD5500Z keypads will indicate which codes are programmed by displaying the letter 'P' beside each. LCD5501Z keypads will flash the number of all access codes programmed.

### Step 2 - Enter the Access Code Number

Enter the Access Code Number:

| [01] – [32] | Regular User Codes     |
|-------------|------------------------|
| [33] – [34] | Duress Codes           |
| [40]        | Master Code            |
| [41] – [42] | Partition Master Codes |

### Step 3 - Program the Access Code

Enter the new four-digit code.

Note: To delete a code, press the [\*] key instead of entering a 4-digit code.

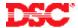

## Step 4 - Assign the Access Code to a Partition

To assign a user to a partition, enter:

[8] Switch to access code partition assignment

[01] – [42] Access code number

Toggle on or off the appropriate option:

## LED or LCD5501 keypad:

| LED [1] | Partition 1 enable/disable |
|---------|----------------------------|
| LED [2] | Partition 2 enable/disable |
| LED [3] | Partition 3 enable/disable |
| LED [4] | Partition 4 enable/disable |
| LED [5] | Partition 5 enable/disable |
| LED [6] | Partition 6 enable/disable |
| LED [7] | Partition 7 enable/disable |
| LED [8] | Partition 8 eanble/disable |

## LCD5500Z keypad:

| Partition 1 | Partition 1 enable/disable |
|-------------|----------------------------|
| Partition 2 | Partition 2 enable/disable |
| Partition 3 | Partition 3 enable/disable |
| Partition 4 | Partition 4 enable/disable |
| Partition 5 | Partition 5 enable/disable |
| Partition 6 | Partition 6 enable/disable |
| Partition 7 | Partition 7 enable/disable |
| Partition 8 | Partition 8 enable/disable |

# **Step 5 – Assign User Codes Attributes**

Each User Code has attributes assigned to it.

To assign attributes to a User Code, enter:

[9] Switch to access code attributes

[01] – [42] Access Code number

Toggle on or off the appropriate option:

### LED or LCD5501 keypad:

| LED [3] | Zone Bypass enable/disable |
|---------|----------------------------|
| LED [4] | ESCORT5580 enable/disable  |
| LED [7] | Bell Squawk enable/disable |

### LCD5500(Z) keypad:

Phone Access ESCORT5580 Access enable/disable

Bell Squawk enable/disable

When finished program access code attributes, press [#] to exit.

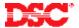

Note: Attributes [1] – [2], [5] – [6] and [8] are for future use.

Note: After the attributes are programmed for the user code and [#] is pressed, the keypad will go back to regular access code programming.

# Tech Tips:

- 1. By default, all access codes will be assigned to Partition 1 and Partition 2.
- 2. To arm and disarm a Partition, ensure that keypad is assigned to that partition.

#### **Quick Test:**

Verify each access code can arm and disarm the system.